# **Teacher Resource Library**

The Teacher Resource Library is a repository of teaching materials, rubrics, videos, and lesson plans that are aligned to Rhode Island standards. The content in the library comes from two major sources: online resources chosen by the Rhode Island Department of Education and Rhode Island educators, and original content written by Rhode Island educators. Any educator can upload a resource, download, use, or rate a resource. The goal of the Teacher Resource Library is to provide standards aligned resources for all educators in Rhode Island.

## **Access the Teacher Resource Library**

Users can access the Teacher Resource Library two ways: through the Resource Library tab on any dashboard or through a course on the Teacher Dashboard.

## **Resource Library tab**

- 1. Click on the Resource Library tab Resource Library at the top of the page
- 2. Click on the Resources link Resources in the black bar below the blue tabs

## **Teacher Resource Library through a course**

- 1. Click on the key icon next to the courses listed in the Active Schedule
- 2. This will take you to a list of standards. Select standards by clicking on the box next to each standard CCSS.ELA-Literacy.L.K.1 - Demonstrate command of the conventions of standard English grammar and usage when writing or speaking.
	- CCSS ELA-Literacy L.K.1a Print many upper- and lowercase letters. CCSS.ELA-Literacy.L.K.1b - Use frequently occurring nouns and verbs. CCSS.ELA-Literacy.L.K.1c - Form regular plural nouns orally by adding /s/ or /es/ (e.g., dog, dogs; wish, wishes). CCSS.ELA-Literacy.L.K.1d - Understand and use question words (interrogatives) (e.g., who, what, where, when, why, how).
- 3. Click Load Resource to access the resources in the Resource Library aligned to selected standards

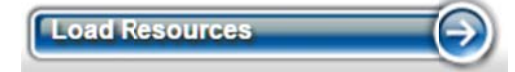

Please note: not all courses, some electives for example, have state-adopted standards. In addition, some standards may not have aligned resources. We are constantly working on improving the library. Please enter a HelpDesk ticket: https://support.ride.ri.gov/tickets/new with information for your subject or content area if you feel your standards should be added, or have comments/suggestions. We are looking for your input. Thank you.

## **Searching for Resources**

Enter any keyword into the search bar at the top of the page and click GO for a basic search for resources:

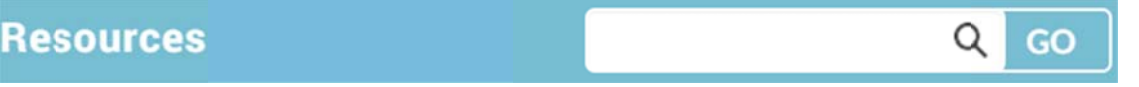

Below is a brief description of each filter which is located on the left side of the screen:

- Grade: Grade level of the resource.
- Subject: The content area of the resource.
- Standard: Any Rhode Island adopted standard. Include Common Core State Standards and all other  $\bullet$ Rhode Island standards. Note: the Starts with... search bar is very helpful for this filter; enter as much as you want.
- Audience Type: The primary user of the resource.
- Resource Type: The format of the resource.
- Resource Key Word: Short phrases or words to describe the resource.
- Publisher: Typically websites or organizations that originally created the resource. Rhode Island written resources are tagged by district.
- Provider: Either Rhode Island for locally created or uploaded resources, or another trusted aggregator of aligned resources.
- Average Rating: Rating, up to five stars being best, by users of the Teacher Resource Library.

Choose a variable from any or multiple filters to narrow a search. If the filter type is not shown, search in the Starts with... bar for additional options. For instance, choose 4 for Grade and Math for Subject to find fourth grade mathematics resources.

## **Viewing Resources**

Once a search is complete, a user can view a description of the resource from the Teacher Resource Library page. If the user would like to view the resource itself, click on the title of the resource. Clicking on the title, for example: Spanish Imperfect Tic Tac Toe choice board, will either take the user to another website or download a file, depending on the resource type. If a file needs to be downloaded you will see this message:

#### **Confirmation**

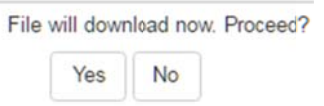

## **Adding or Saving Resources**

A user can save a resource to their ISS account by clicking on the Add link for that resource: Add . Click on the box for the appropriate folder. Click Add Resource to save the resource to that folder. A user can create new folders by entering a folder name at the bottom of the window and clicking on Add New Folder.

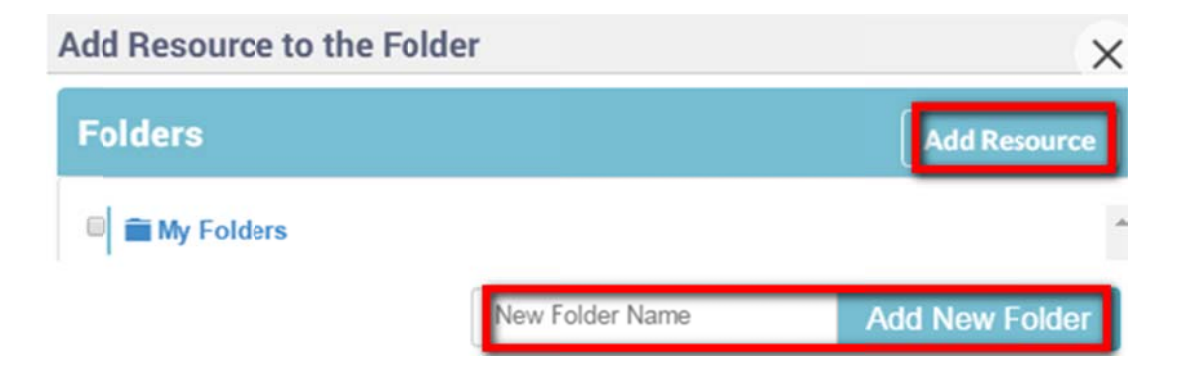

## **Managing Folders and Rating Resources**

To access saved resources, click on the Folders link in the black bar beneath the blue tabs at the top of the page: Home Resources Folders Analytics **Disclaimer** 

All resources will be listed in their folders at the left hand side of the page. Add new folders as needed by entering a title and clicking the Add button at the top of Folders.

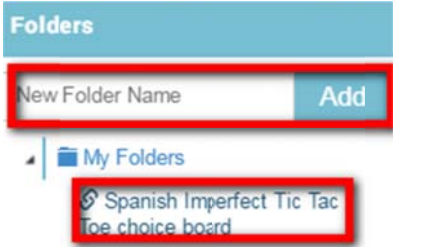

To view or rate a resource, click on the title of the resource. Resource Details will appear. From here, a user can view the resource by clicking on the title. Remove a resource from the folder by clicking on the Remove Resource from Folder button. If a resource is inappropriately tagged, has a broken link or otherwise not useful, click on the Feedback link to give feedback to administrators. Please do not use Feedback for content critique or additional information for users. This information should be entered in the My Ratings and Comments section.

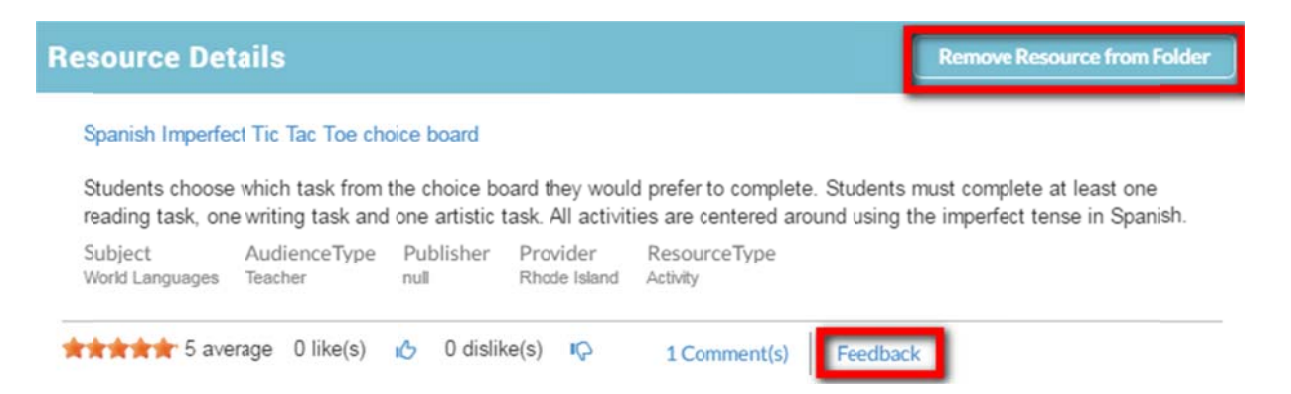

In the Ratings and Comments section a user can rate the resource on a scale of one to five stars and add any comments including links to evaluation using external rubrics such as EQuIP. All comments and ratings can be viewed by all users of the Teacher Resource Library. Click the Submit link to share comments with all users.

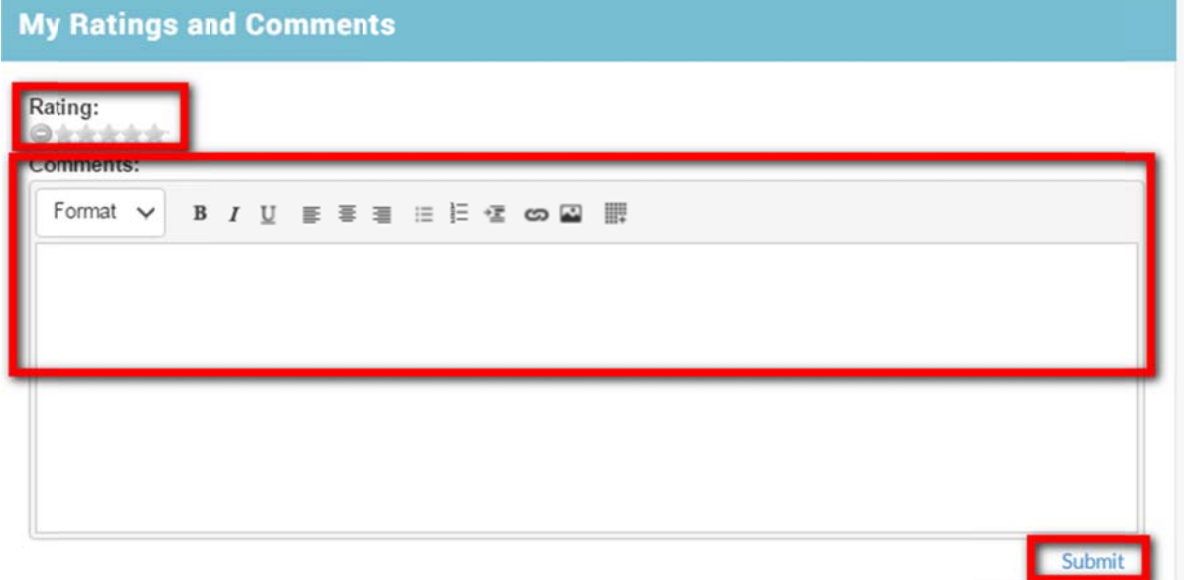

Below Ratings and Comments is a section called All Comments, here you will find comments entered by previous users. Scroll through comments to see what previous users have observed.

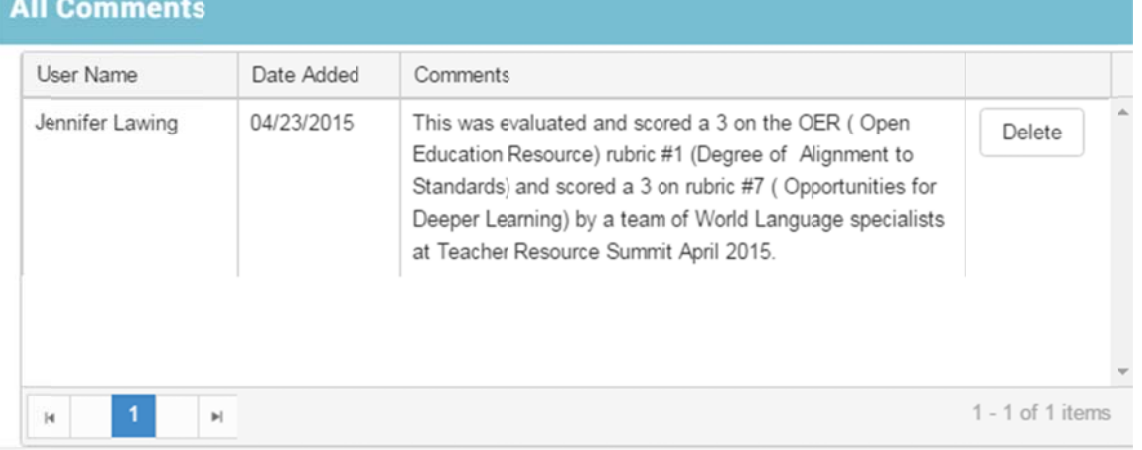

## **Uploading a Resource in Teacher Resource Library**

Before you upload:

Search the library. Does the resource exist? If so, you can choose to rate or comment on the resource. If not, please add your resource to better improve our library.

## Adding Now Docourses

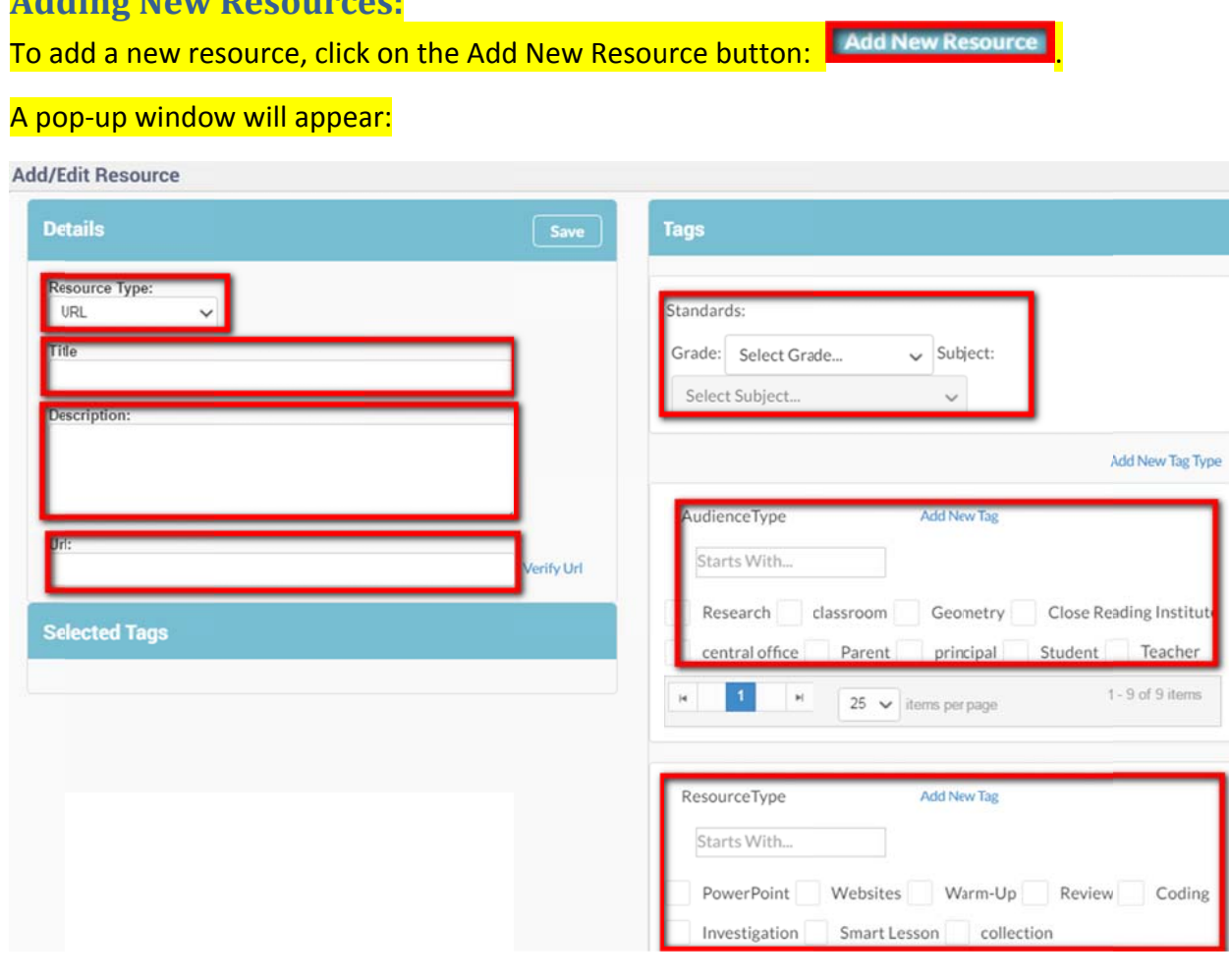

Choose your resource type from the drop down menu. Please use the following descriptions to choose your resource type:

- URL: Any resource available on a website. You will also need to enter the url or web address in the space below the Description.
- Content: A short resource that is a brief piece to include in the library. Examples might be a short description of a piece of student work.
- Media: A video or audio file. Must be in mp4 or mv4 format. Click upload media file to add media resource.
- SCORM package: A learning module created using instructional design software. Click Upload SCORM package to add SCORM.
- Document/File: Any Word, Excel, PowerPoint or pdf. Click Upload Document to add the file.
- HTML Package: Any file in html format. Click Select Files to add the HTML package.

Enter the title and a short description of the resource.

To add standards, first choose the grade and the content area. All Rhode Island adopted standards are available. Use the Starts With… search box to find specific standards. Click the box next to the standard to choose. You can choose multiple standards. To choose multiple subjects or grades, change your selection in the drop down menu then add additional standards.

Choose Audience Type based on the primary user of your resource. The top Audience Types will appear in the box. Click the box next to the tag to select Audience Type. You may choose multiple Audience Types.

If you do not see a preferred Audience Type, search in the Starts with… box. If your preferred Audience Type still does not appear, you may add a new Audience Type by clicking on the Add New Tag link. Enter your Audience Type and click Save. Next, search for your new tag and click the box next to the tag to select.

Choose Resource Type based on the primary use of your resource. The top Resource Types will appear in the box. Click the box next to the tag to select Resource Type. You may choose multiple Audience Types.

If you do not see a preferred Resource Type, search in the Starts with… box. If your preferred Resource Type still does not appear, you may add a new Resource Type by clicking on the Add New Tag link. Enter your Resource Type and click Save. Next, search for your new tag and click the box next to the tag to select.

Choose Resource KeyWord based on the top two to three words you would use to describe your resource. The top Resource KeyWords will appear in the box. Click the box next to the tag to select Resource KeyWord. You may choose multiple Resource KeyWords.

If you do not see a preferred Resource KeyWord, search in the Starts with… box. If your preferred Resource KeyWord still does not appear, you may add a new Resource KeyWord by clicking on the Add New Tag link. Enter your Resource KeyWord and click Save. Next, search for your new tag and click the box next to the tag to select.

All tags, which are any standards, Audience Type, Resource Type and Resource KeyWords selected, appear in the Selected Tags box. To remove a tag, click on the blue x at the end of the tag.

Once all fields are complete, click the Save button on the top left of the window.